# **SIEMENS**

| Table of Contents          |   |
|----------------------------|---|
| PQ Advisor Compact         | 1 |
| Frequently Asked Questions | 2 |

PQ Advisor Compact

V1.40

Quick Reference Guide

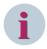

#### NOTE

For your own safety, observe the warnings and safety instructions contained in this document, if available.

### **Disclaimer of Liability**

Subject to changes and errors. The information given in this document only contains general descriptions and/or performance features which may not always specifically reflect those described, or which may undergo modification in the course of further development of the products. The requested performance features are binding only when they are expressly agreed upon in the concluded contract.

Document version: E50417-Q1040-C629-A5.00

Edition: 04.2022

Version of the product described: V1.40

### Copyright

Copyright © Siemens 2022. All rights reserved.

The disclosure, duplication, distribution and editing of this document, or utilization and communication of the content are not permitted, unless authorized in writing. All rights, including rights created by patent grant or registration of a utility model or a design, are reserved.

### **Trademarks**

SIPROTEC, DIGSI, SIGRA, SIGUARD, SIMEAS, SAFIR, SICAM, and MindSphere are trademarks of Siemens. Any unauthorized use is prohibited.

# **Table of Contents**

| 1 | PQ Advisor | Compact                                                                                              | 5  |
|---|------------|----------------------------------------------------------------------------------------------------|----|
|   | 1.1        | Overview                                                                                             | 6  |
| 2 | Frequently | Asked Questions                                                                                      | 9  |
|   | 2.1        | Generic Questions                                                                                    | 10 |
|   | 2.1.1      | How do I access PQ Advisor Compact?                                                                  | 10 |
|   | 2.1.2      | What are the logon credentials for PQ Advisor Compact?                                               | 10 |
|   | 2.1.3      | Is there any license for using PQ Advisor Compact?                                                   | 10 |
|   | 2.1.4      | How do I transfer the license on my computer?                                                        | 10 |
|   | 2.1.5      | How can I change the UI language?                                                                    | 11 |
|   | 2.1.6      | Will I receive notifications of any PQ violations?                                                   | 11 |
|   | 2.1.7      | How do I enable or disable e-mail notification of any PQ Violation reports?                          | 11 |
|   | 2.1.8      | What information does the e-mail notification of PQ violation report contain?                        | 12 |
|   | 2.1.9      | Can I add a logo to the report?                                                                      | 12 |
|   | 2.1.10     | Are there any custom themes available in the UI?                                                     | 13 |
|   | 2.1.11     | I am unable to login into the PQ Advisor Compact application?                                        | 13 |
|   | 2.1.12     | How do I check the validity of the certificate?                                                      | 13 |
|   | 2.1.13     | When does the certificate expire?                                                                    | 13 |
|   | 2.1.14     | How do we renew the certificate?                                                                     | 14 |
|   | 2.1.15     | How do I Bind the Self-Signed certificate to the listening port?                                     | 15 |
|   | 2.2        | Dashboard and Configuration View Related Questions                                                   | 18 |
|   | 2.2.1      | How do I view the PQ data for different time intervals?                                              | 18 |
|   | 2.2.2      | I do not see any devices in the Dashboard. How do I connect my devices to PQ Advisor Compact?        | 18 |
|   | 2.2.3      | I have added the IP address ranges but still cannot see the devices in the Dash-<br>board view?      | 18 |
|   | 2.2.4      | How many devices are supported by PQ Advisor Compact?                                                | 18 |
|   | 2.2.5      | How long does it take before I see any PQ information after PQ Advisor Compact has found my devices? | 19 |
|   | 2.2.6      | I see my device in the Dashboard view but the PQ data is not visualized in the chart?                | 19 |
|   | 2.2.7      | How frequently are the provided IP-address ranges scanned for devices?                               | 19 |
|   | 2.2.8      | What does each icon in the Devices found section mean?                                               | 19 |
|   | 2.2.9      | How do I delete or restore the device?                                                               | 19 |
|   | 2.2.10     | Why are the rows highlighted in a different color in the Devices found section?                      | 20 |
|   | 2.2.11     | I see a red line below the device icon in the Dashboard view. What does this line mean?              | 20 |
|   | 2.2.12     | I see a red line below the card in the Dashboard view. What does this line mean?                     | 20 |
|   | 2.2.13     | What characteristics can be visualized for the devices in the Dashboard?                             | 21 |
|   | 2.2.14     | How do I view the characteristics in a chart?                                                        | 21 |

| 2.2.15 | How do I interpret the time line of violations chart?                                                                 | 24   |
|--------|----------------------------------------------------------------------------------------------------|------|
| 2.2.16 | How do I zoom in to an individual chart?                                                                              | 24   |
| 2.2.17 | How do I interpret the source of harmonic violations?                                                                 | 25   |
| 2.2.18 | How do I interpret the source of voltage events?                                                                      | 25   |
| 2.2.19 | How is the impact of voltage events determined?                                                                       | 25   |
| 2.2.20 | What is Voltage sag immunity/SEMI-F47 curve?                                                                          | 26   |
| 2.2.21 | I see all the sources of harmonic violations as unknown. Why is my system not able to locate the source of violation? | 26   |
| 2.2.22 | What does the voltage-harmonic spectrum represent?                                                                    | 26   |
| 2.2.23 | Why is the source of voltage event for the selected device greyed out?                                                | 27   |
| 2.3    | Reports-Related Questions                                                                                             | 27   |
| 2.3.1  | How do I view a report?                                                                                               | 27   |
| 2.3.2  | I see the generated report marked with a red line in the Reports view. What does this line mean?                      | 29   |
| 2.3.3  | How do you generate a manual report/How do I generate report for a custom time range?                                 | 29   |
| 2.3.4  | How do I create a scheduled report?                                                                                   | 30   |
| 2.3.5  | How do I share a report?                                                                                              | 30   |
| 2.3.6  | Can I delete a scheduled report?                                                                                      | 30   |
| 2.4    | PQDIF Export-Related Questions                                                                                        | 31   |
| 2.4.1  | How do I export PQDIF files from the PQ Advisor Compact?                                                              | 31   |
| 2.4.2  | What is the maximum number of days the exported PQDIFs are available in the driv                                      | e?31 |
| 2.4.3  | What happens when the export drive is out of space?                                                                   | 31   |
| 2.4.4  | How do I change the PQDIF export path?                                                                                | 31   |
| 2.5    | Security Questions                                                                                                    | 32   |
| 2.5.1  | Which network ports does PQ Advisor Compact use?                                                                      | 32   |
| 2.5.2  | Why does the detailed page display no data even though the card status is green?                                      | 32   |
| 2.5.3  | Why does the user session expire when in use?                                                                         | 32   |

# 1 PQ Advisor Compact

1.1 Overview 6

### 1.1 Overview

PQ Advisor Compact is a Web-based application and can be accessed using a URL. It is an application to monitor the power quality in your power system by visualizing the PQ data of all the connected devices. The PQ devices, SICAM Q100, SICAM Q200, and SICAM P855 are automatically scanned and the power quality data is visualized using this application.

The functions of PQ Advisor Compact are available via the **Dashboard** and the **Configuration** views.

### **Dashboard View**

This view has the following structure:

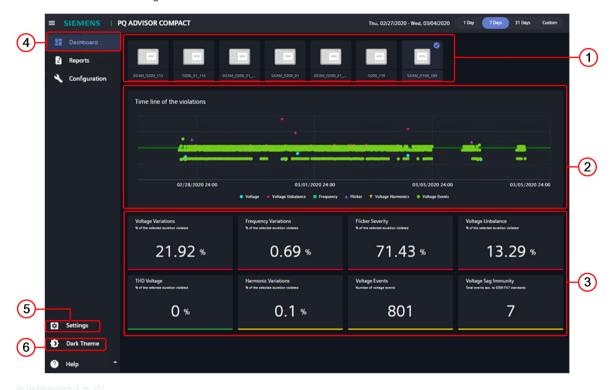

- (1) Displays the list of connected devices
- (2) Overview of occurrences of EN 50160 standard defined Grid Code violations
- (3) Allows you to select the individual characteristics
- (4) Selects the Dashboard view
- (5) Allows you to set the UI language, report template, and e-mail notifications
- (6) Allows you to select the theme

### **Configuration View**

This view has the following structure:

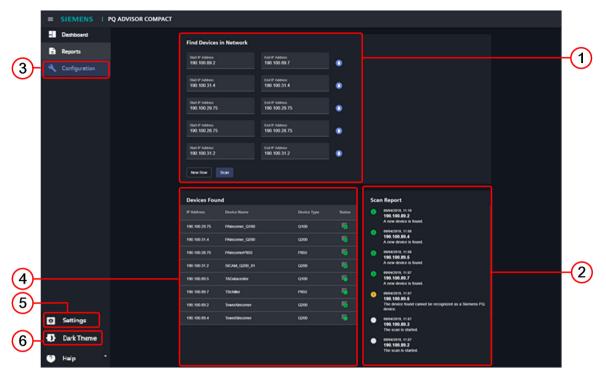

- [le\_Configurationview, 2, en\_US]
- (1) Allows you to add IP-address ranges
- (2) Displays the status of the devices scanned in the provided list of IP-address ranges
- (3) Selects the Configuration view
- (4) Displays the list of devices found in the provided list of IP-address ranges
- (5) Allows you to set the UI language, report template, and e-mail notifications
- (6) Allows you to select the theme

#### **Reports View**

This view has the following structure:

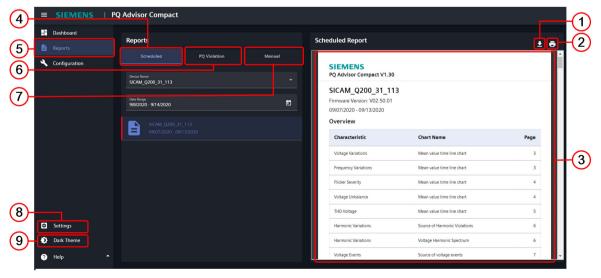

[le\_ReportsView, 1, en\_US

### 1.1 Overview

| (1) | Allows you to download the report                                            |
|-----|------------------------------------------------------------------------------|
| (2) | Allows you to print the report                                               |
| (3) | Displays the reports                                                         |
| (4) | Allows you to view scheduled reports                                         |
| (5) | Selects the Reports view                                                     |
| (6) | Allows you to view PQ violation reports                                      |
| (7) | Allows you to view and generate manual reports                               |
| (8) | Allows you to set the UI language, report template, and e-mail notifications |
| (9) | Allows you to select the theme                                               |

# Frequently Asked Questions

| 2.1 | Generic Questions                                  | 10 |
|-----|----------------------------------------------------|----|
| 2.2 | Dashboard and Configuration View Related Questions | 18 |
| 2.3 | Reports-Related Questions                          | 27 |
| 2.4 | PQDIF Export-Related Questions                     | 31 |
| 2.5 | Security Questions                                 | 32 |

# 2.1 Generic Questions

#### Overview

This document answers the frequently asked questions you might have while using PQ Advisor Compact.

### 2.1.1 How do I access PQ Advisor Compact?

PQ Advisor Compact is a Web-based application and can be accessed using a URL of the format https:// <machine name or IP address of the computer where PQ Advisor Compact is installed>.

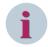

#### NOTE

PQ Advisor Compact is supported only on the Google Chrome and Mozilla Firefox browsers.

### 2.1.2 What are the logon credentials for PQ Advisor Compact?

- If the PQ Advisor Compact is installed on a computer which is on the same domain as your computer, use your Windows credentials to log on to PQ Advisor Compact.
- If the PQ Advisor Compact is installed on a computer which is not on the same domain as your computer, create a local user on the computer where PQ Advisor Compact is installed. Use the local user credentials to log on to PQ Advisor Compact.

## 2.1.3 Is there any license for using PQ Advisor Compact?

PQ Advisor Compact is a licensed product. During installation process the product prompts you to:

- ♦ Install a license key for PQ Advisor Compact.
  - or –
- ♦ Activate trial license.

The trial license allows you to use PQ Advisor Compact in trial mode for 30 days on the computer. After 30 days, you need a valid license key for PQ Advisor Compact to continue working.

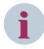

### **NOTE**

Data will not be lost after the installation of a valid license key.

# 2.1.4 How do I transfer the license on my computer?

PQ Advisor Compact licenses are delivered on USB dongle.

In order to use PQ Advisor Compact, the corresponding licenses for the system, i.e. usage rights, must be installed on your computer. The licenses can be found on the license USB dongle (installation counter = 1 or higher).

To execute the licensing:

- Start the Automation License Manager.
- ♦ In case of a physical delivery of the system, transfer the licenses from the delivered license USB dongle to your computer.

– or –

In case of an OSD download of the system, connect to the OSD homepage, select the Web License Key Download in the Automation License Manager program and log in with your OSD credentials. Transfer the license online from the OSD service to your computer.

Note: For successful OSD download ensure that you have got an Internet connection to reach the OSD server.

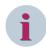

### NOTE

• The license cannot be transferred to a compressed drive (for example a DBLSPACE/DBLDRIVE drive).

### 2.1.5 How can I change the UI language?

To change the UI language of the PQ Advisor Compact:

If you are not logged on to PQ Advisor Compact, click the according symbol provided at the top right corner of the login screen:

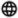

- select the desired language from the list box.
- ♦ If you are already logged on, click Settings > General and select the desired language from the list box. The UI language is updated immediately to the desired language (English or German).

# 2.1.6 Will I receive notifications of any PQ violations?

You can setup e-mail notifications to receive PQ violation reports.

To setup e-mail notifications:

- ♦ Click **Settings** at the bottom left corner of the UI and select **Report Settings**.
- ♦ In the **Sender Details** input area, enter the **Sender Name**.
- ♦ Enter a valid Sender E-mail address.
- ♦ Enter the data of the sending SMTP server address and its Port.
- Optionally, select Use Authentication to define a login e-mail and password.
- ♦ Click Save.
- ♦ In the Receiver Details input area, enter the receiver's e-mail address in the Add E-mail field.
- ♦ Click Save.

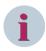

### NOTE

You get notified by e-mail of PQ violation reports for the past 24 hours.

Only the reports available after enabling the notification option will be considered.

# 2.1.7 How do I enable or disable e-mail notification of any PQ Violation reports?

You can perform the following to enable or disable e-mail notification of PQ Violation reports:

- Enable the toggle button to enable the Sender Details. Enter your credentials to start receiving the PQ Violation notification reports.
- Disable the toggle button to stop receiving the PQ Violation report notifications. Now the Sender Details is inactive.

The following figure shows the disabled state.

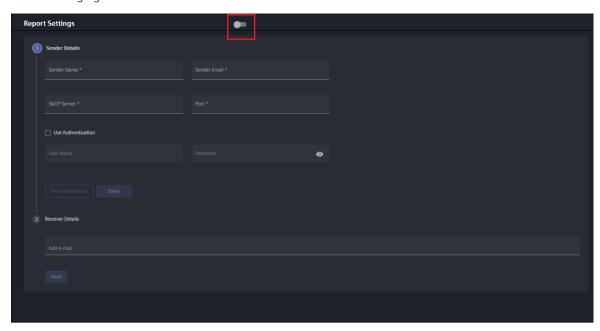

[sc\_Report\_Settings, 1, en\_US]

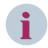

#### NOTE

By default, the toggle button is disabled.

## 2.1.8 What information does the e-mail notification of PQ violation report contain?

The e-mail notification of a PQ violation report contains the following:

- The PQ violation report as a PDF file in the attachment.
- The subject of the e-mail is in the format <PQ Violation>-<Characteristic name>-<Device name>-<Start time> and <Voltage event report>-<Event type>-<Device name>-<Start time> for PQ violations and voltage events repectively.
  - For example, PQViolation-Voltage-Q100\_29\_118-09-14-2020 20.00.00.000 and Voltage Event-Sag-Q100\_29\_118-09-14-2020 05.36.37.919.
- The body of the e-mail displays the message **This is an automatically generated e-mail. Please do not reply to this e-mail**.

### 2.1.9 Can I add a logo to the report?

You can add a company logo to the report.

To add a company logo to the report template, proceed as follow:

- ♦ Click **Settings** at the bottom left corner of the UI and select **Report Template**.
- ♦ Drag and drop or browse and select an image in the **Add image** field.
- Click Save.

### 2.1.10 Are there any custom themes available in the UI?

You can choose from 2 provided themes via **(**Dark theme) and **(**Light theme) at the bottom left corner of the UI after login. Click the respective icons to change the theme accordingly.

## 2.1.11 I am unable to login into the PQ Advisor Compact application?

Check if the self-signed certificate has expired on your system.

## 2.1.12 How do I check the validity of the certificate?

To check the validity of the certificate, proceed as follow:

- Click **Not Secure** in the browser.
- Click Certificate option. The Certificate Information window displays the validation details under General menu.

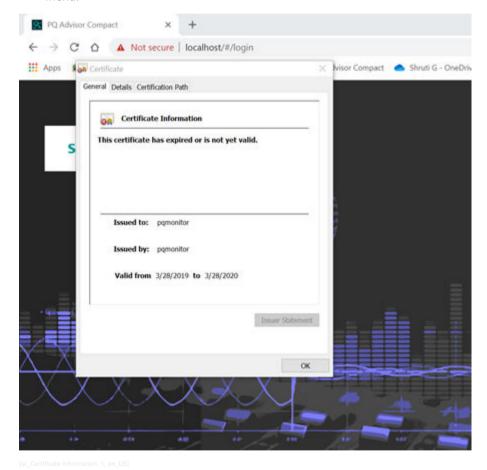

# 2.1.13 When does the certificate expire?

The certificate shipped with the product has a validity of one year from the date of installation. The certificate expires when the validity period ends.

### 2.1.14 How do we renew the certificate?

Contact your local IT Team to generate a new self-signed certificate. There are two methods to renew the certificate:

#### Method 1

Type Run in the Program search box. The Run command dialog box opens as shown below.

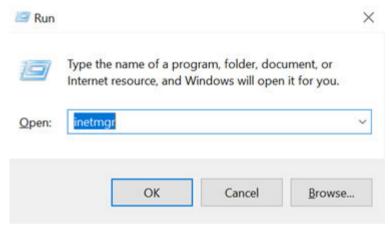

[sc Run Window, 1, en US]

- Enter inetmgr in the Open command prompt. Click OK.
- The IIS Manager window appears. Click the name of the computer at the left pane of the window.

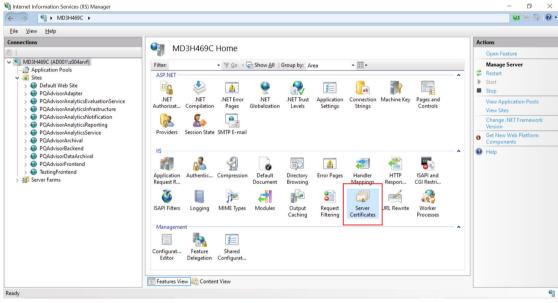

[sc IIS Manager, 1, en US]

- Double click on Server Certificates. The Server Certificates window opens.
- Right-click on expired certificate **PQAdvisor**. Click **Create Self-Signed Certificate**.
- Enter the valid name of the certificate. Click **OK**.
- The new certificate is created.
- Click **OK** and follow the steps to bind the certificate.

#### Method 2

- Contact your local IT team to get a valid Certificate.
- Save the **Certificate** on your local drive.
- Type Run in the Program search box. The Run command dialog box opens as shown below.

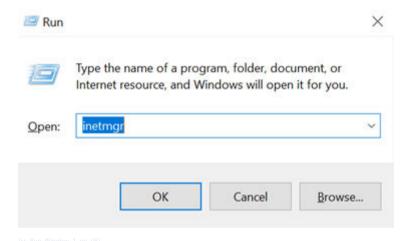

- Enter **inetmgr** in the **Open** command prompt. Click **OK**.
- The IIS Manager window appears. Click the name of the computer at the left pane of the window.
- Click the **Import** button under the **Actions** section.

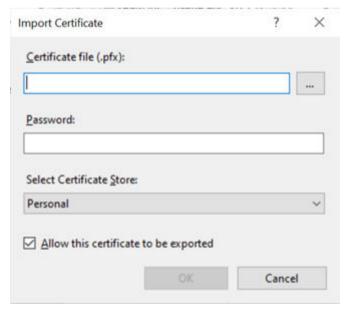

[sc\_Import\_Certifiate, 1, en\_US]

- Browse the path in which you have saved your certificate and enter the passcode provided by the IT team.
- Click **OK** and follow the steps to bind the certificate.

# 2.1.15 How do I Bind the Self-Signed certificate to the listening port?

- Type Run in the Program search box. The Run command dialog box opens as shown below.
- Enter **inetmgr** in the **Open** command prompt. Click **OK**.

### 2.1 Generic Questions

- The IIS Manager window appears. Click the name of the computer at the left pane of the window.
- Select the **PQAdvisorFrontend** site from the **Connections** tree view. Click **Bindings** under **Edit Site** from the **Actions** section in the right pane of the window.

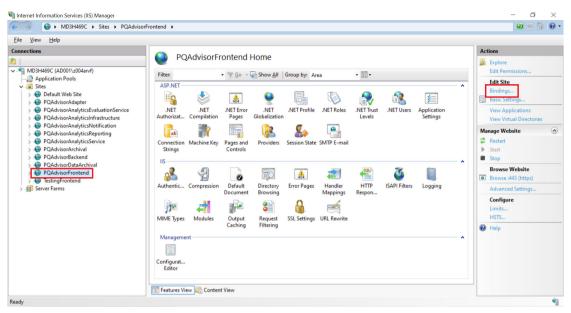

[sc IIS Manager PQAdvisorfrontend, 1, en US

The Site Bindings window opens. Select Port 443. Click Edit.

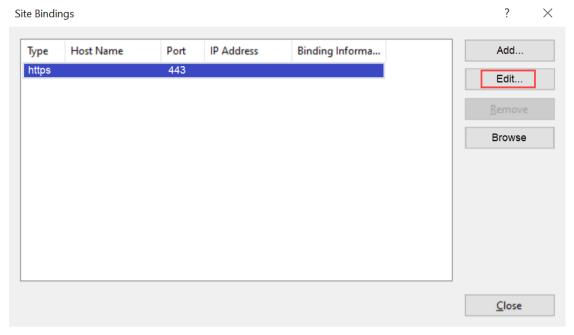

[sc Site Bindings, 1, en US]

Select your certificate name from the SSL certificate drop-down list. Click OK.

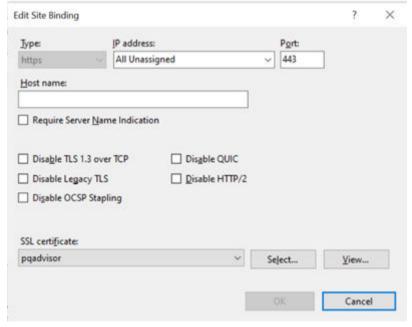

[sc\_Edit\_Site\_Bindings, 1, en\_US]

Your self-signed certificate is now ready to use.

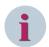

### NOTE

Due to the authentication scheme used by browsers, Siemens cannot provide certificates (for example, during assembly) to use for HTTPS because the signed certificate must include either the DNS name or the device's IP address. Both are determined, followed by the certificate installation at your location. That is why the products generate a self-signed certificate when the IP address is set. This self-signed certificate is trusted securely on all the devices accessed by you.

# 2.2 Dashboard and Configuration View Related Questions

### 2.2.1 How do I view the PQ data for different time intervals?

Once logged on, the time interval can be selected as 1, 7, or 31 days respectively, via controls provided at the top right corner of the UI. You can also customize the time interval via the **Custom** button provided. By default, **7 days** is selected and data corresponding to that day is displayed.

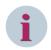

#### NOTE

You can visualize only the data up to the past 31 days from the current day.

| Table 2-1 | Time Interva | <b>I</b> Description |
|-----------|--------------|----------------------|
|-----------|--------------|----------------------|

| 1 day   | Data measured up to the current local system time from 00:00 hours of the current day is visualized.                                                                                                    |
|---------|----------------------------------------------------------------------------------------------------|
| 7 days  | Data measured up to the current local system time from 00:00 hours of the past 7th day. For example, if today is 7th of July, the data measured from 1st July 00:00 hours to 7th July current time is visualized.                                      |
| 31 days | Data measured up to the current local system time from 00:00 hours of the past 31st day. For example, if today is 31st of July, the data measured from 1st July 00:00 hours to 31st July current time is visualized.                                   |
| Custom  | Data measured from the start date 00:00 hours to end date 23:59 hours. For example, if the start date is selected as 1st July and end date is selected as 5th July, the data measured from 00:00 hours 1st July to 23:59 hours 5th July is visualized. |

# 2.2.2 I do not see any devices in the Dashboard. How do I connect my devices to PQ Advisor Compact?

If devices are not available in the **Dashboard** view, go to the **Configuration** view and click **New range** to add 1 or more IP-address ranges and click **Scan**. All the devices available in the selected IP address ranges are scanned and correspondingly the scanned devices are displayed in the **Dashboard** view

# 2.2.3 I have added the IP address ranges but still cannot see the devices in the Dashboard view?

Check the status of the scan results in the **Scan report** in the **Configuration** view. Devices with the following status will not be visualized in the **Dashboard** view:

|                                                                     | A        | Device is unreachable.                                                                                |
|---------------------------------------------------------------------|----------|----------------------------------------------------------------------------------------------------|
| Check if the device has network connectivity or try to browse the d |          | Check if the device has network connectivity or try to browse the device homepage.                    |
| Ī                                                                   | <u> </u> | Device is unrecognized                                                                                |
| Only SICAM                                                          |          | Only SICAM Q100, SICAM Q200, and SICAM P855 devices are supported by PQ Advisor Compact.              |
|                                                                     | 6        | Device has been scanned but the database has reached the threshold limit of first scanned 30 devices. |

# 2.2.4 How many devices are supported by PQ Advisor Compact?

Only the first scanned 30 devices are supported by PQ Advisor Compact. For any new devices added in the IP-address range, only scanning will be performed but PQ data is not visualized.

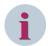

#### NOTE

Once the device is scanned and found, you cannot delete the device from the database.

# 2.2.5 How long does it take before I see any PQ information after PQ Advisor Compact has found my devices?

This might take 2 hours. The SICAM PQ device sends the PQ information in a file to the PQ Advisor Compact. This PQ information includes Flicker information, which is collected based on a 2 hours interval.

# 2.2.6 I see my device in the Dashboard view but the PQ data is not visualized in the chart?

This is because the device cannot be connected at the moment. Check the network connectivity of the device.

### 2.2.7 How frequently are the provided IP-address ranges scanned for devices?

The provided IP addresses are scanned for new devices, every 30 minutes automatically.

### 2.2.8 What does each icon in the Devices found section mean?

A color code for each status is provided as follows:

| <b>~</b> | Device is not reachable/offline             |
|----------|---------------------------------------------|
| <b>*</b> | Device is online                            |
| <b>©</b> | Device properties are changed               |
| <b>*</b> | New device is added in the IP-address range |

### 2.2.9 How do I delete or restore the device?

You can find the **Action** menu in the **Devices Found** window.

### Delete device:

Click the **Delete** button under the **Action** menu for the selected device. Upon deleting the device, all other information is greyed out. Now, the **Delete** button turns to the **Restore** button. The deleted device will not appear in further scan iterations.

#### Restore the deleted device:

Click the **Restore** button to restore the device for the next scan cycle. If the IP is present in the scan range, it will automatically be scanned in the next consecutive scan cycle. If the IP is not present, you must add the IP address to the scan range for the restored device to appear in the subsequent scan iterations.

The following image displays both the Delete button and Restore button.

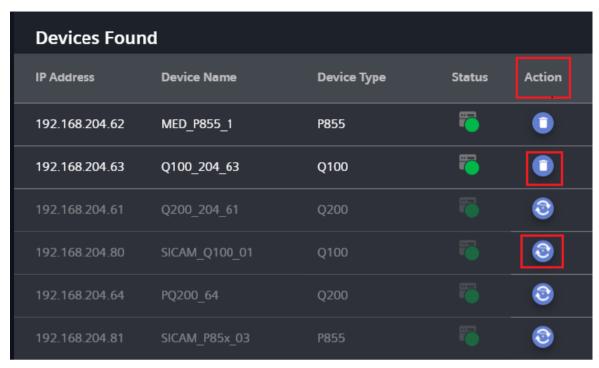

[sc Devices Found, 1, en US]

# 2.2.10 Why are the rows highlighted in a different color in the Devices found section?

Highlighted color indicates that the devices have duplicate names. If the devices have duplicate names, it cannot be identified uniquely in the **Dashboard** view. Log on to the device homepage and provide a unique device name. The new device name will be updated in PQ Advisor Compact after the next scan.

# 2.2.11 I see a red line below the device icon in the Dashboard view. What does this line mean?

The status of the devices is indicated in a colored line as follows:

| Color       | Device Status                                                                        |  |
|-------------|--------------------------------------------------------------------------------------|--|
| Red line    | Device has violated the EN 50160 standard defined Grid Code limits                   |  |
| Yellow line | Device has some violations but within the EN 50160 standard defined Grid Code limits |  |
| Grey line   | Data has not yet been collected from the device for the selected time range          |  |
| Blue line   | Data has been collected but the data evaluation is in progress                       |  |
| Green line  | Measured values are within the EN 50160 standard defined Grid Code limits            |  |

# 2.2.12 I see a red line below the card in the Dashboard view. What does this line mean?

The status of the measured characteristics is indicated as a colored line below the cards. The status of the characteristics is based on the percentage of the duration of the violation. The EN 50160 standard has defined Gride Code limits for how long the violation can last. The percentage of the duration of the violation and status according to EN 50160 is given in the table below:

| Characteristics                          | Red            | Yellow       | Green |
|------------------------------------------|----------------|--------------|-------|
| Frequency                                | > 0.5%         | 0 % to 0.5 % | 0     |
| Voltage (Un > 1 KV)                      | >1 %           | 0 % to 1 %   | 0     |
| Voltage (Un < 1 KV)                      | > 5 %          | 0 % to 5 %   | 0     |
| Flicker, THD voltage, and voltage unbal- | > 5 %          | 0 % to 5 %   | 0     |
| ance                                     |                |              |       |
| Voltage harmonics                        | > 5 %          | 0 % to 5 %   | 0     |
| Voltage events                           | Not applicable | > 0          | 0     |
| Voltage sag immunity                     | Not applicable | > 0          | 0     |

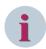

#### NOTE

According to EN 50160 Grid Code standard voltage events are not considered as violations.

### 2.2.13 What characteristics can be visualized for the devices in the Dashboard?

The measured characteristics for Voltage, Frequency, Flicker, Voltage Unbalance, THD Voltage, Voltage Harmonics, Voltage Events, and Voltage Sag Immunity can be visualized.

### 2.2.14 How do I view the characteristics in a chart?

To view the timeline of the mean values of the Voltage, Frequency, Flicker, Voltage Unbalance, and THD Voltage, characteristics:

- Click any of the characteristics in the **Dashboard** view.
  The timeline mean values of the selected characteristics is displayed in a chart. The y-axis shows the mean values and the x-axis shows the timeline of the selected measured characteristics.
- ♦ Click ← to navigate back to the Dashboard view.

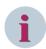

### NOTE

- Click Star and Delta to filter the violations by group of phases. This function is available only for 3phase 4-wire connections.
- Click the legends at the bottom of the chart to filter the violations by individual phases.

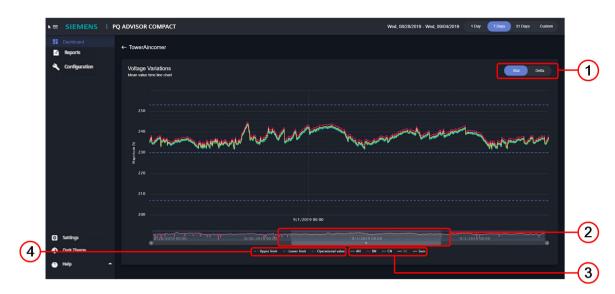

[le Charts, 2, en US]

- (1) Allows you to filter the violations by group of phases
- (2) Allows you to zoom in or zoom out to the desired area in the chart
- (3) Allows you to filter the violations by individual phases
- (4) Displays the rated values (Operational value), EN 50160 standard defined Grid Code upper limit (Upper limit), and EN 50160 standard defined Grid Code lower limit (Lower limit).

### To view the harmonic variation characteristics:

- ♦ Click the **Harmonic Variations** characteristics in the **Dashboard** view.
  - The measured harmonic values for a selected time range are displayed in a spectrum. The y-axis shows the magnitude and the x-axis shows the order of voltage harmonics.
  - You can see the source of violation and details of each violation in the **Source of Harmonic Violations** chart and the **List of Violated Harmonics** table respectively.
- Click to navigate back to the Dashboard view.

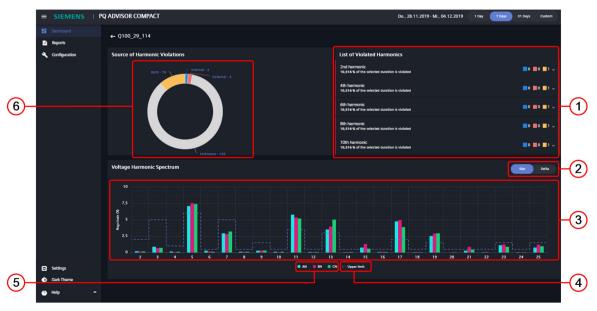

[le\_Voltage\_harmonics, 2, en\_US

- (1) Displays a list of the violated harmonics. The list box displays the start time, magnitude, duration, source, and phases of the induvidual violation
- (2) Allows you to filter the violations by group of phases
- (3) Allows you to view the individual harmonic phase values in the tooltip
- (4) Allows you to filter the violations by the upper limit value
- (5) Allows you to filter the violations by individual phases
- (6) Displays the source of harmonic violations and the number of violations caused by an individual source

### To view the voltage-event characteristics:

- Click the **Voltage Events** characteristics in the **Dashboard** view.

  The voltage events occurred for a selected time range are displayed as a **Source of voltage events**.

  You can see the source of the event and a graphical representation of the impact an event has on the equipment in the **Source of voltage events** chart and the **ITI CBEMA** chart respectively.
- ♦ Click ← to navigate back to the Dashboard view.

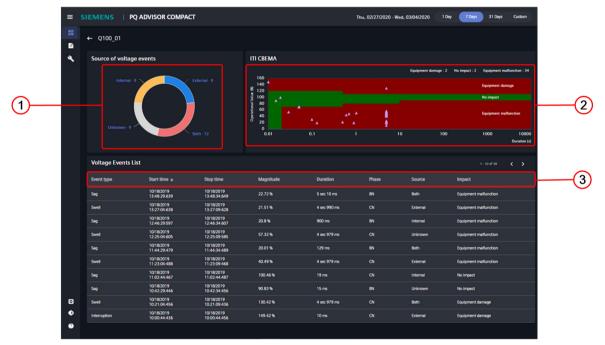

[le\_Voltage\_events, 3, en\_US]

- (1) Displays the source of voltage events and their number in a chart
- (2) Displays the impact voltage events have the equipment and their count in an ITI CBEMA chart
- (3) Allows you to sort the voltage events by their event type, start time, stop time, duration, source, impact, phase, and magnitude

To view the voltage sag immunity as per SEMI-F47 standard characteristics:

- ♦ Click the **Voltage Sag Immunity** characteristics in the **Dashboard** view.
  - The source of the event and their number is displayed in the Source of voltage events chart.
  - A graphical representation of the impact a voltage event has on the equipment is displayed in the SEMI-F47 chart.
  - The voltage sags occurred for a selected time range are displayed as a list of voltage sags in the Voltage events list.
- Click to navigate back to the Dashboard view.

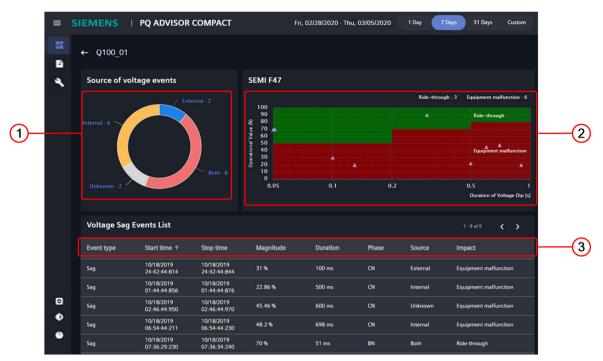

[le Sag events, 2, en US]

- (1) Displays the source of voltage events and their number in a chart
- (2) Displays the impact sag events have on the equipment and their count in an SEMI F47 chart
- (3) Allows you to sort the voltage events by their event type, start time, stop time, duration, source, impact, phase, and magnitude

# 2.2.15 How do I interpret the time line of violations chart?

The time line of violations chart visualizes the violations occurred in the selected time range for the selected device. The green line represents the rated values. The distance of the values from the green line represents how severe the violation has been relative to the EN 50160 standard defined Grid Code limits. The values represented above the green line indicates that the measured data has violated the EN 50160 standard defined Gride Code upper limit. The values represented below the green line indicates that the measured data has violated the EN 50160 standard defined Gride Code lower limit. The additional details such as **Start time**, **Duration**, and **Phases involved** in the violation can be visualized in the tooltip. In the violation duration, the maximum violated value and the time at which the maximum violation occured is displayed in the tooltip as **Extreme value** and **Extreme value time** respectively.

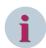

#### **NOTE**

Click the legends at the bottom of the chart to filter the violations by the charateristics.

### 2.2.16 How do I zoom in to an individual chart?

The sliding bar provided at the bottom of the chart can be used to zoom in or zoom out. To zoom in, reduce the sliding bar width to the desired area.

### 2.2.17 How do I interpret the source of harmonic violations?

The source of a harmonic-violations chart visualizes the direction relative to the measuring point, where the violations have occurred in the selected time range for the selected device. The number represents the count of violations for a specific direction.

The source of harmonic violations is described as follows:

| Source   | Description                                                                                                    |  |
|----------|----------------------------------------------------------------------------------------------------|--|
| Internal | The harmonic is generated inside the system relative to the measuring point.                                                                                                    |  |
| External | The harmonic is provided to the system by an external source.                                                                                                    |  |
| Both     | The harmonic is generated by the system on one phase and the harmonic is being provided to the system on another phase.                                                                                                    |  |
| Unknown  | The harmonic direction cannot be determined by the system either because the device does not support the measurement of the harmonic direction or the system is not stable enough to provide an accurate measurement of the direction. |  |

# 2.2.18 How do I interpret the source of voltage events?

The source of a voltage-events chart visualizes the direction of voltage events that have occurred in the selected time range for the selected device. The number represents the number of events occurred for the selected time range.

The source of voltage events is described as follows:

| Source   | Description                                                                                                    |
|----------|----------------------------------------------------------------------------------------------------|
| Internal | The voltage event occurred due to conditions inside the system relative to the measuring point.                                                                                                    |
| External | The voltage event occurred due to conditions outside the system relative to the measuring point                                                                                                    |
| Both     | The direction of the voltage event is internal on one phase and external on another phase.                                                                                                    |
| Unknown  | The direction of the voltage event cannot be determined by the system either because the device does not support the measurement of the voltage direction or because the system was not stable enough to make an accurate measurement of the direction. |

### 2.2.19 How is the impact of voltage events determined?

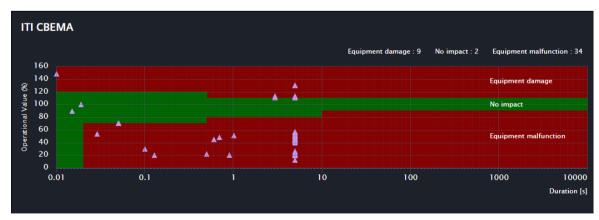

[SC\_Itic\_curve, 2, en\_US]

A voltage event refers to a power-system disturbance like a voltage dip, swell, or an interruption that affects the operation of the equipment.

The ITIC curve displayed is a performance curve diagram of the voltage at the measuring point of the equipment versus the duration of the voltage event.

The impact of an event on the equipment is broadly classified as **No impact**, **Equipment damage**, and **Equipment malfunction** based on the position of the event on the ITIC curve.

### 2.2.20 What is Voltage sag immunity/SEMI-F47 curve?

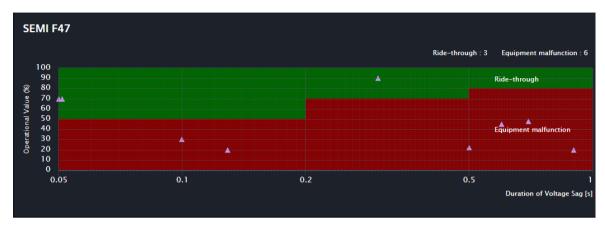

[SC\_SEMI\_F47, 1, en\_US]

The SEMI-F47 curve is the industry standard for voltage sag immunity.

The SEMI-F47 curve displayed is the performance curve diagram of the nominal voltage at the measuring point of the equipment versus the duration of voltage sag in seconds.

The voltage sags are broadly classified as **Equipment Malfunction** and **Ride-Through** based on the position of the sag on the Semi-F47 curve.

# 2.2.21 I see all the sources of harmonic violations as unknown. Why is my system not able to locate the source of violation?

The source of harmonic violation for a selected device can be unknown due to the following conditions:

- The confidence value of the direction measurement is less than 90 %. That is, the system is not stable enough to accurately determine the direction.
- The device firmware version is older than V2.20 for a SICAM Q100 device, older than V2.50 for a SICAM Q200 device and is older than V3.XX for SICAM P855 device.

## 2.2.22 What does the voltage-harmonic spectrum represent?

The voltage-harmonic spectrum visualizes the statistical maximum of the measured harmonic average values occurred in the selected time range for the selected device. The dotted line represents the EN 50160 standard defined Gride Code limits. In a single view you can observe which of the 25 orders of voltage harmonics is being generated in your system at the selected measuring point. You can see if any of the harmonics is exceeding or falling below the Grid Code limits. The additional details such as magnitude of limits and the individual phases can be visualized in the tooltip.

### 2.2.23 Why is the source of voltage event for the selected device greyed out?

The voltage event for a selected device can be unknown due to the following conditions:

- The confidence value of the direction measurement is less than 90 %. That is, the system is not stable enough to accurately determine the direction.
- The device firmware version is older than V2.20 for a SICAM Q100 device, older than V2.50 for a SICAM O200 device and is older than V3.XX for SICAM P855 device.

# 2.3 Reports-Related Questions

# 2.3.1 How do I view a report?

To view a scheduled report:

- ♦ Select Reports > Scheduled.
- ♦ Select an individual device or all devices from the **Device Name** list box.
- ♦ Select the Date Range.

Scheduled reports for the selected device and date range are displayed.

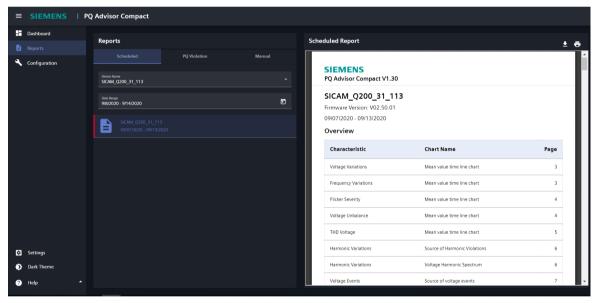

[SC\_Sched\_report, 1, en\_US]

To view a PQ violation report:

- ♦ Select Reports > PQ Violation.
- Select a device from the **Device Name** list box.
- ♦ Select the Date Range.

The PQ violation reports for the selected device and date range are displayed.

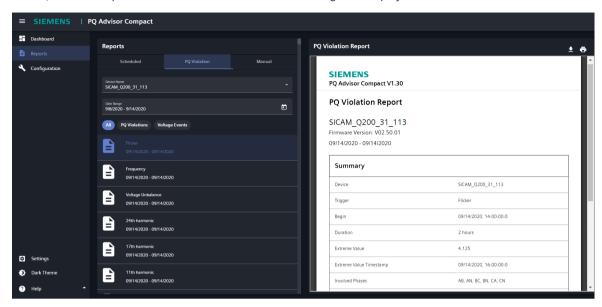

ISC PO report, 1, en USI

- ♦ Select **All** to view all PQ violation and voltage-event reports.
  - or -
- Select PQ Violations to view PQ violation reports caused by voltage variations, frequency variations, flicker severity, voltage unbalance, THD voltage, and harmonic variations.
  - or -
- Select Voltage Events to view reports caused by voltage events (dip, swell, and interruption).

To view a manual report:

- ♦ Select Reports > Manual.
- ♦ Select a device from the **Device Name** list box.
- ♦ Select the Date Range.
- ♦ Click Generate Report.

**■ SIEMENS** | PQ Advisor Compact -- Dashboard Manual Report Reports Configuration SIEMENS Device Name SICAM\_Q200\_31\_113 SICAM\_Q200\_31\_113 Date Range 9/8/2020 - 9/14/2020 € 09/13/2020 - 09/13/2020 Overview Characteristic Chart Name Page Voltage Variations Mean value time line chart SICAM\_Q200\_31\_113 Flicker Severity Mean value time line chart Mean value time line chart THD Voltage Voltage Harmonic Spectrum Harmonic Variations Source of voltage events

Manual reports for the selected device and date range are displayed.

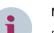

### NOTE

By default, the **Device Name** and **Date Range** tabs display the device and date range selected in the **Dash-board** view.

# 2.3.2 I see the generated report marked with a red line in the Reports view. What does this line mean?

The status of the report is indicated in a colored line as follows:

| Color       | Report Status                                                                        |
|-------------|--------------------------------------------------------------------------------------|
| Red line    | Device has violated the EN 50160 standard defined Grid Code limits                   |
| Yellow line | Device has some violations but within the EN 50160 standard defined Grid Code limits |
| Grey line   | Data has not yet been collected from the device for the selected time range          |
| Green line  | Measured values are within the EN 50160 standard defined Grid Code limits            |

# 2.3.3 How do you generate a manual report/How do I generate report for a custom time range?

A manual report can be generated for a maximum time range of 31 days.

Perform the following steps to generate a manual report:

- ♦ Select **Reports > Manual**.
- ♦ Select a device from the **Device Name** list box.
- ♦ Select the **Date Range**.

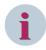

#### NOTE

By default, the **Device Name** and **Date Range** tabs display the device and timeline selected in the **Dash-board** view.

### ♦ Click Generate Report.

The report for the selected device and date range is displayed.

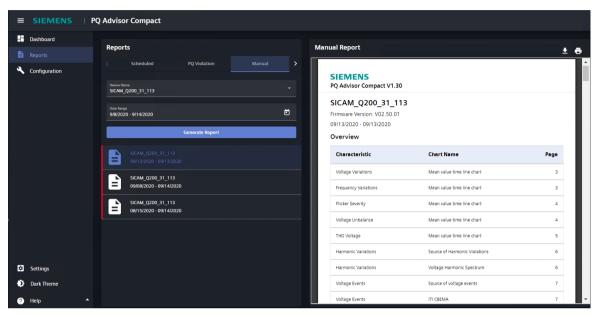

[SC\_Manual\_report, 1, en\_US]

# 2.3.4 How do I create a scheduled report?

Scheduled reports for all connected devices are generated automatically every Monday.

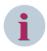

### NOTE

You need to have **PQ Advisor Compact Basic module** and **PQ Advisor Compact Reporting Module** licenses to use the reports feature.

### 2.3.5 How do I share a report?

You can share the printed or downloaded report externally.

### 2.3.6 Can I delete a scheduled report?

You cannot delete or modify a generated scheduled report.

# 2.4 PQDIF Export-Related Questions

### 2.4.1 How do I export PQDIF files from the PQ Advisor Compact?

If the PQ Advisor Compact Reporting Module license is available, the PQDIF files will automatically be exported to the path \PQ Advisor Compact\PQDifExport\Devicename<IP address of the device>.

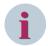

#### NOTE

The PQDIF files are automatically exported to the drive with maximum free space on the system.

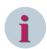

#### **NOTE**

The device name is the IP address of the device. For example, Q200 Incomer(190.100.7.xx).

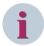

#### NOTE

You need to have the **PQ Advisor Compact Basic module** and **PQ Advisor Compact Reporting Module** licenses to use the export PQDIF feature.

The licenses need to be activated in ALM to start the PQDIF export.

# 2.4.2 What is the maximum number of days the exported PQDIFs are available in the drive?

The exported PQDIFs are available in the drive for a maximum of 120 days.

### 2.4.3 What happens when the export drive is out of space?

PQDIF export will stop until the required space is available in the drive. Once the space is available, PQDIF export will resume in the next cycle, that is, whenever new data is being offered to the PQ Advisor Compact application from the device.

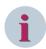

### NOTE

You are not notified of the export drive being out of space. Also, the application will not export back the lost PQDIF once the space is made available in the drive.

### 2.4.4 How do I change the PQDIF export path?

The export path is detected automatically by the PQ Advisor Compact application based on the availability of free space in the local drives and cannot be changed.

# 2.5 Security Questions

# 2.5.1 Which network ports does PQ Advisor Compact use?

PQ Advisor Compact uses the following network ports:

- 443
- 8100
- 8091
- 8191
- 8291
- 8391
- 8491
- 8591
- 8432
- 8691

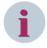

### NOTE

Except 443, the remaining above ports shouldn't be enabled in the Windows Defender/Network Firewall Rules (Inbound/Outbound).

# 2.5.2 Why does the detailed page display no data even though the card status is green?

In this case, check the device configured aggregation/average interval. The aggregation interval of the measurement recorder in the SICAM PQ device must be set to 1 minute or 10 minutes. The use of other aggregation intervals may lead to incorrect results of the standard grid code evaluation.

## 2.5.3 Why does the user session expire when in use?

The PQ Advisor Compact user session expires after 24 hours irrespective of the session being active or inactive. You need to log on again to continue.